## **Apply Server Default Audit Settings**

Use the Apply Server Default Audit Settings option to apply your configured Server default audit settings across your registered SQL Servers. Once you edit and configure your desired SQL Server Default Audit settings, select from the list of registered servers the ones to which you wish to apply your Server default settings.

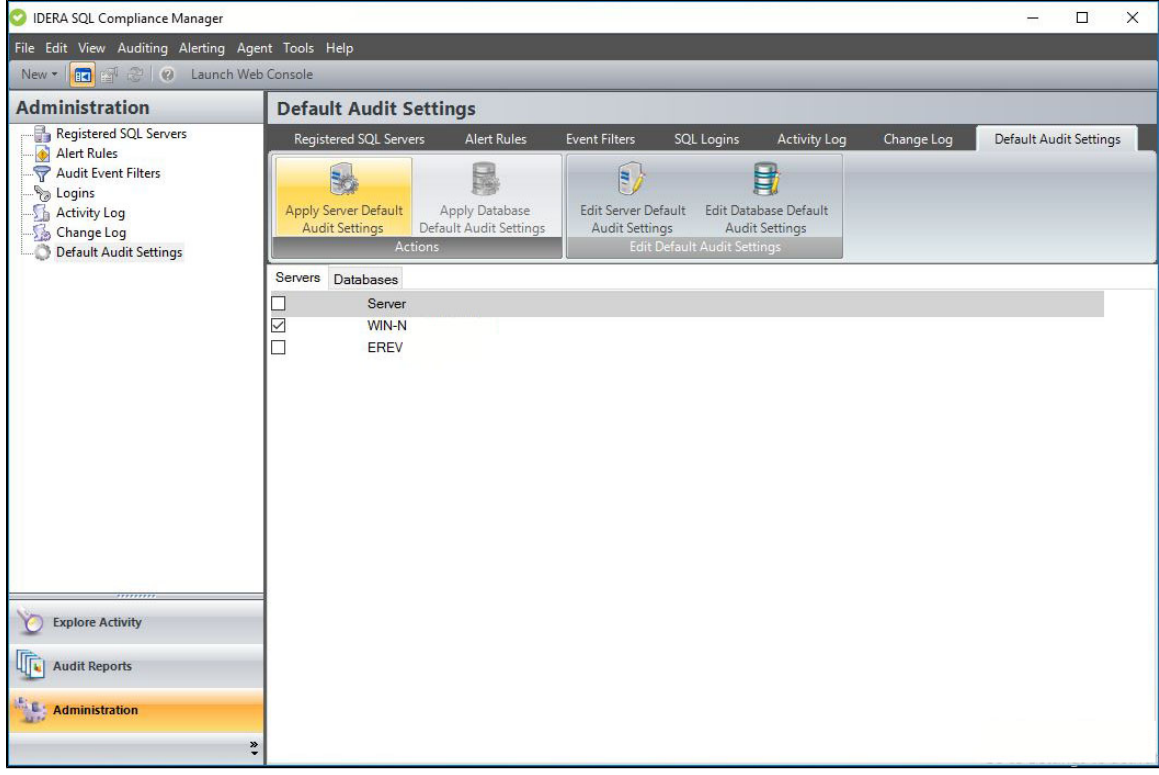

## **To Apply Server Default Audit Settings follow the steps below:**

- 1. From the **Administration** view, select the **Default Audit Settings** tab.
- 2. Configure your desired Server Default Settings, for more information on how to configure Server Default Settings, visit the [Edit Server](http://wiki.idera.com/x/xxqEBg)  [Default Audit Settings](http://wiki.idera.com/x/xxqEBg) page.
- 3. Under the **Servers** tab, select the SQL Server Instances to which you want to apply the Default Server settings and click the **Apply Server Default Audit Settings** option.
- 4. Review the confirmation window and click the **Apply Server Default Audit Settings** button.

**[IDERA](#) | [Products](#) | [Purchase](#) | [Support](#) | [Community](#) | [Resources](#) | [About Us](#) | [Legal](#)**